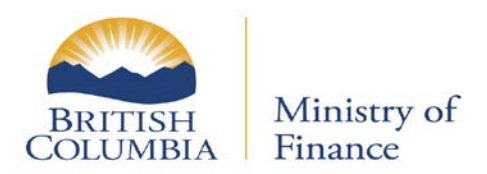

# Managing PBA Accounts

Updated: February 27, 2017 Published: February 3, 2017 Proprietary and Confidential – Do not disclose

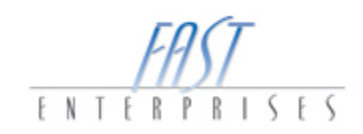

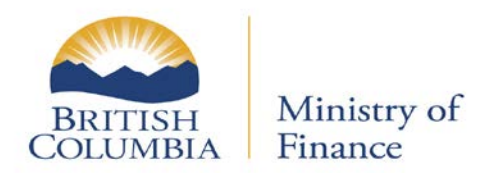

# **Table of Contents**

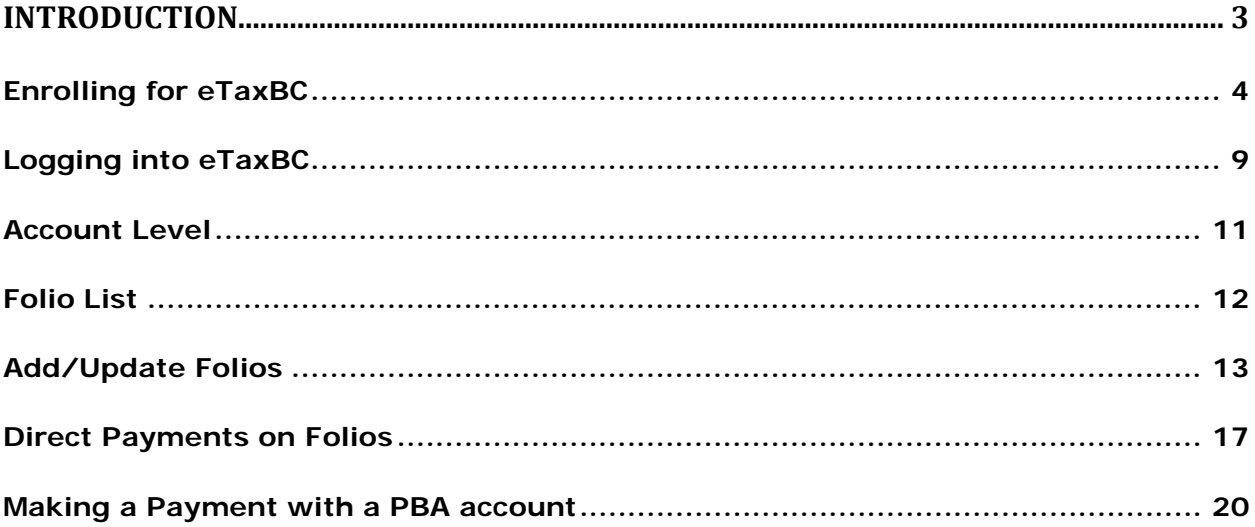

Updated: February 27, 2017 Published: February 3, 2017 Proprietary and Confidential – Do not disclose

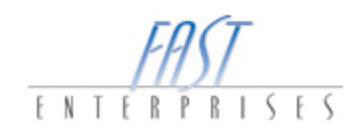

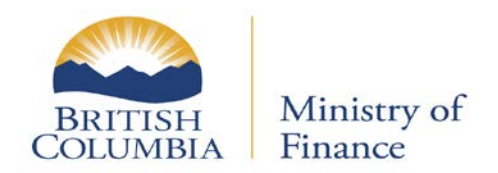

## <span id="page-2-0"></span>**Introduction**

In this tutorial you will learn how to manage a Property Bulk Administration (PBA) Account, with respect to Financial Institutions.

Financial Institutions who remit tax payments on behalf of property owners will receive a PBA Outreach letter explaining the new procedures to administer and pay annual rural property taxes.

Updated: February 27, 2017 Published: February 3, 2017 Proprietary and Confidential – Do not disclose

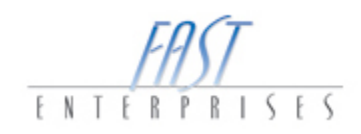

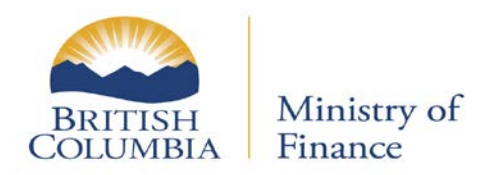

### <span id="page-3-0"></span>**Enrolling for eTaxBC**

1. From the **eTaxBC**, select the **Individual/Business** hyperlink.

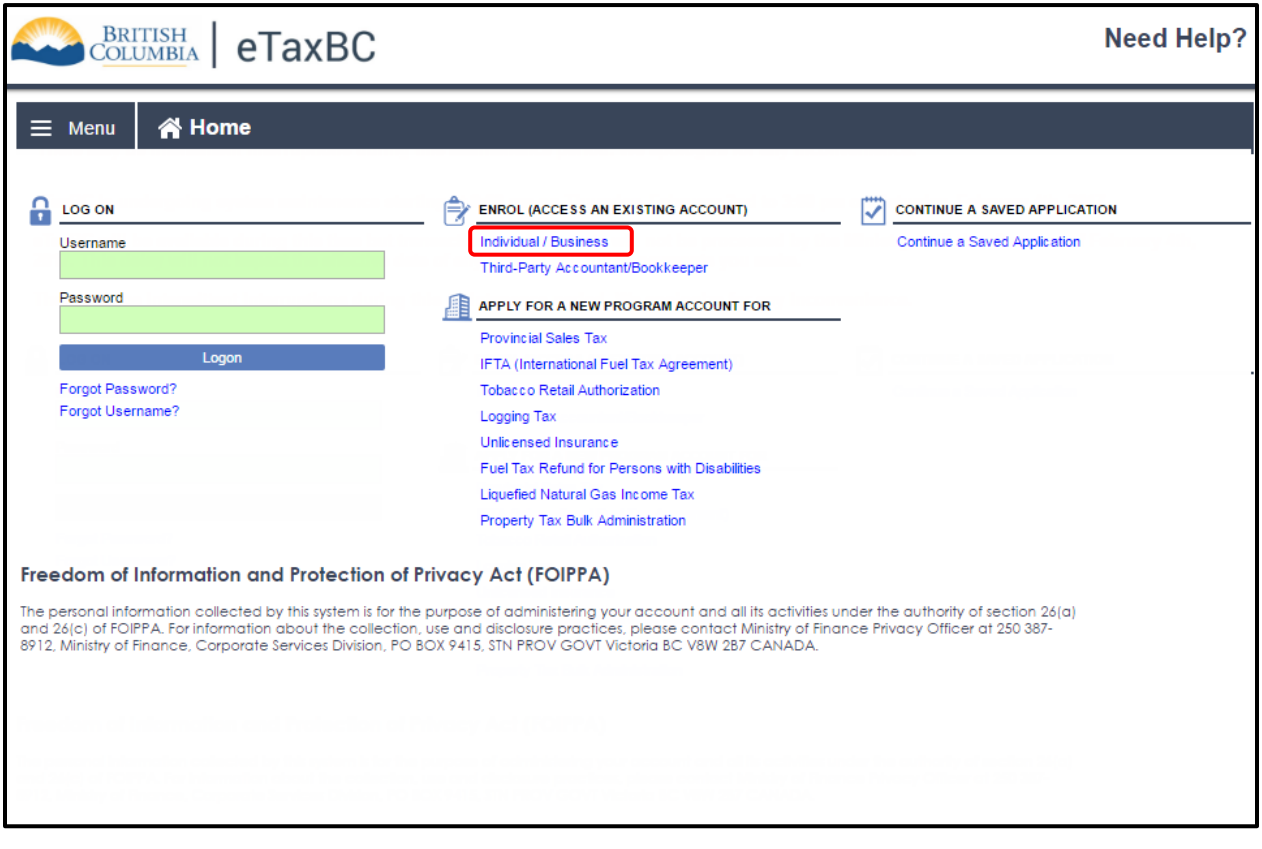

Updated: February 27, 2017 Published: February 3, 2017 Proprietary and Confidential – Do not disclose

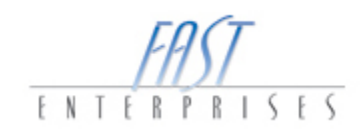

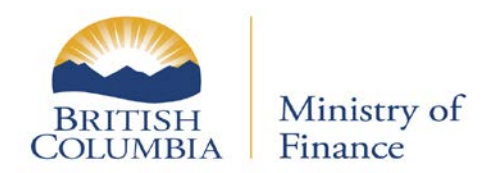

2. Complete the **Account Type, Business Number** and **Account Number -** this information is located within the letter that was sent to all Financial Institutions. Once completed select the **Next** button.

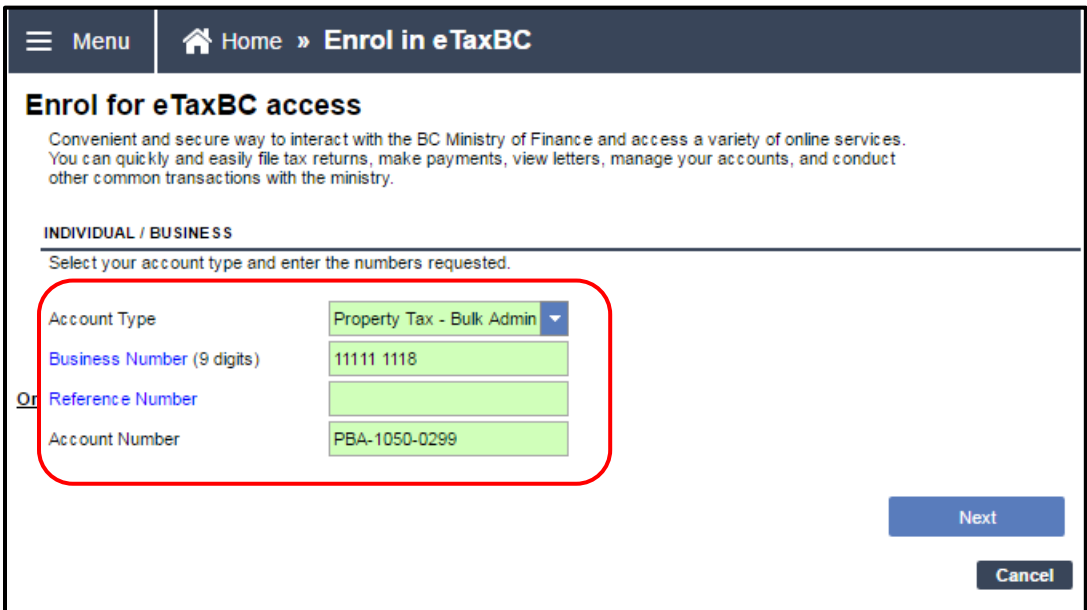

Updated: February 27, 2017 Published: February 3, 2017 Proprietary and Confidential – Do not disclose

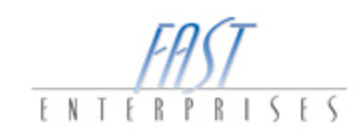

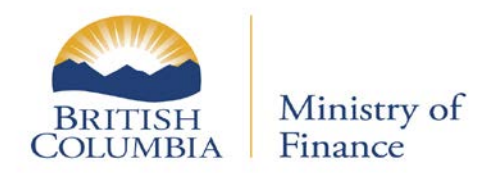

3. On the PBA Outreach Letter an **Enrolment Code** will be listed, this code must be entered, once entered select the **Next** button.

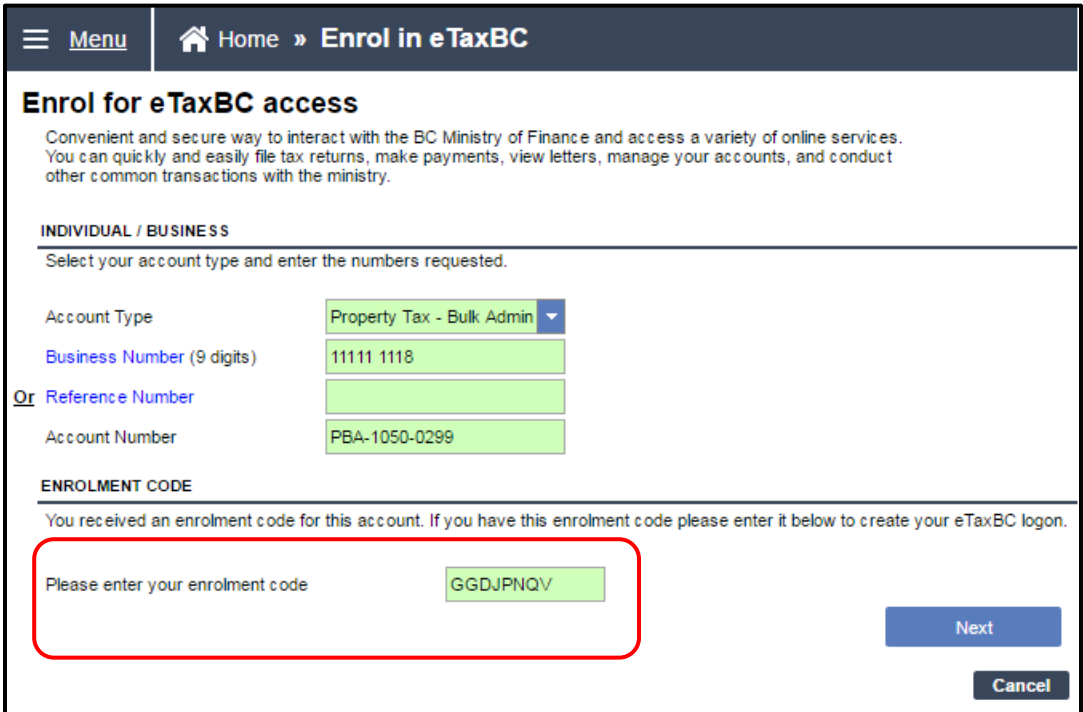

Updated: February 27, 2017 Published: February 3, 2017 Proprietary and Confidential – Do not disclose

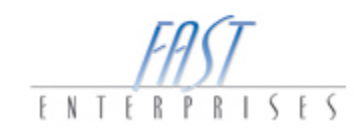

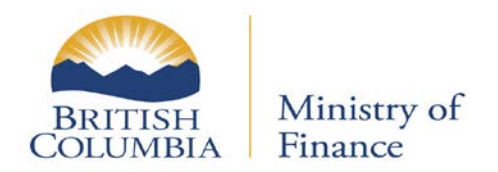

4. To finalize the Enrolment complete "**CREATE USER NAME AND PASSWORD**" and then select the **Submit** button.

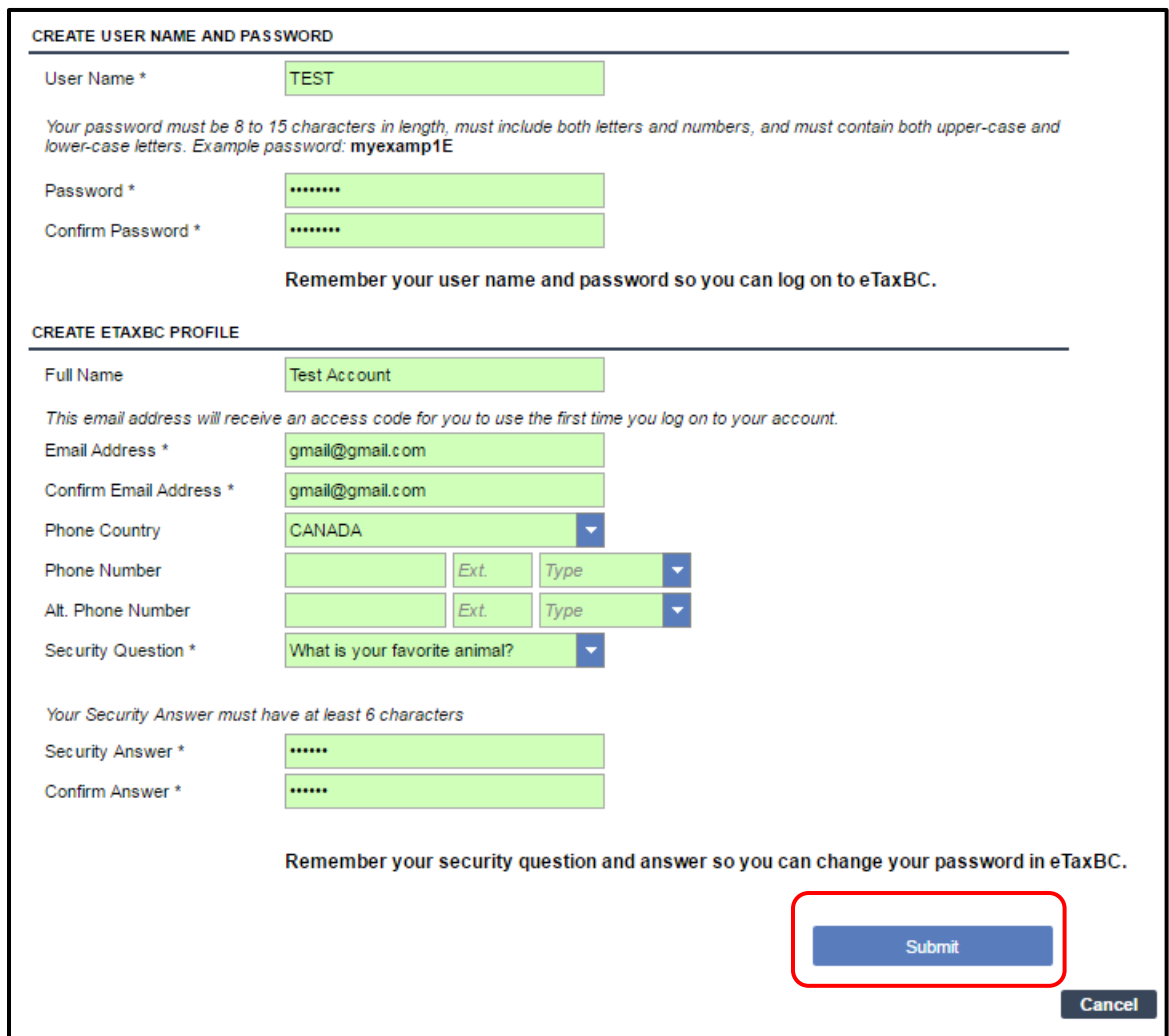

Updated: February 27, 2017 Published: February 3, 2017 Proprietary and Confidential – Do not disclose

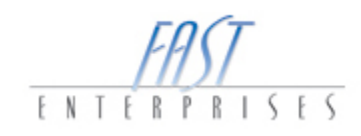

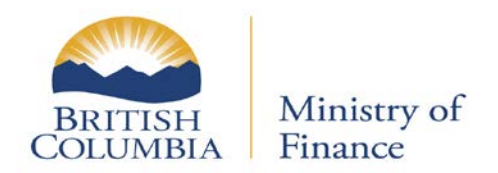

Once the **Submit** button has been selected a **CONFIRMATION** page will be displayed. The confirmation indicates that the request has been submitted and an email will be sent with your access code. This page will give you a Confirmation Number. If you would like your confirmation printed, select the **Print Confirmation** button. Select the **OK** button.

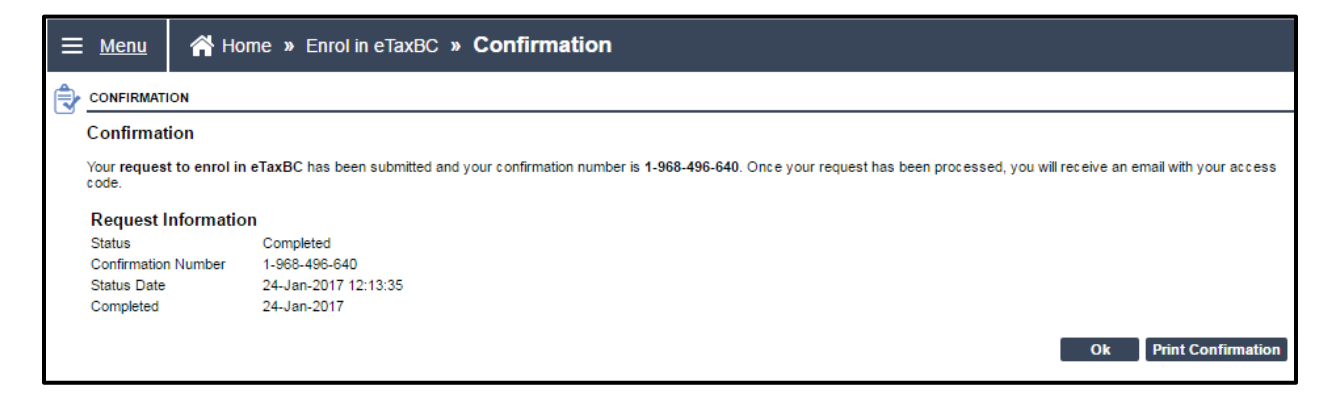

If you have any question please contact the Surveyor of Taxes office in Victoria at (250) 356-5495 or toll free 1 888 355-2700 and request a transfer to (250) 356-5495.

Updated: February 27, 2017 Published: February 3, 2017 Proprietary and Confidential – Do not disclose

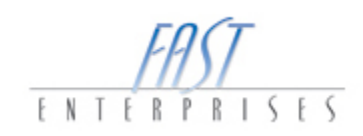

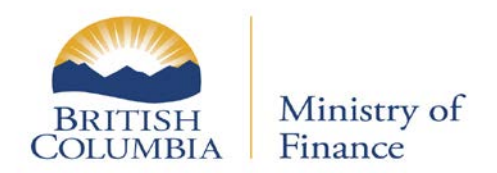

### <span id="page-8-0"></span>**Logging into eTaxBC**

1. From the eTaxBC **LOG ON** screen, log in to your eTaxBC Profile.

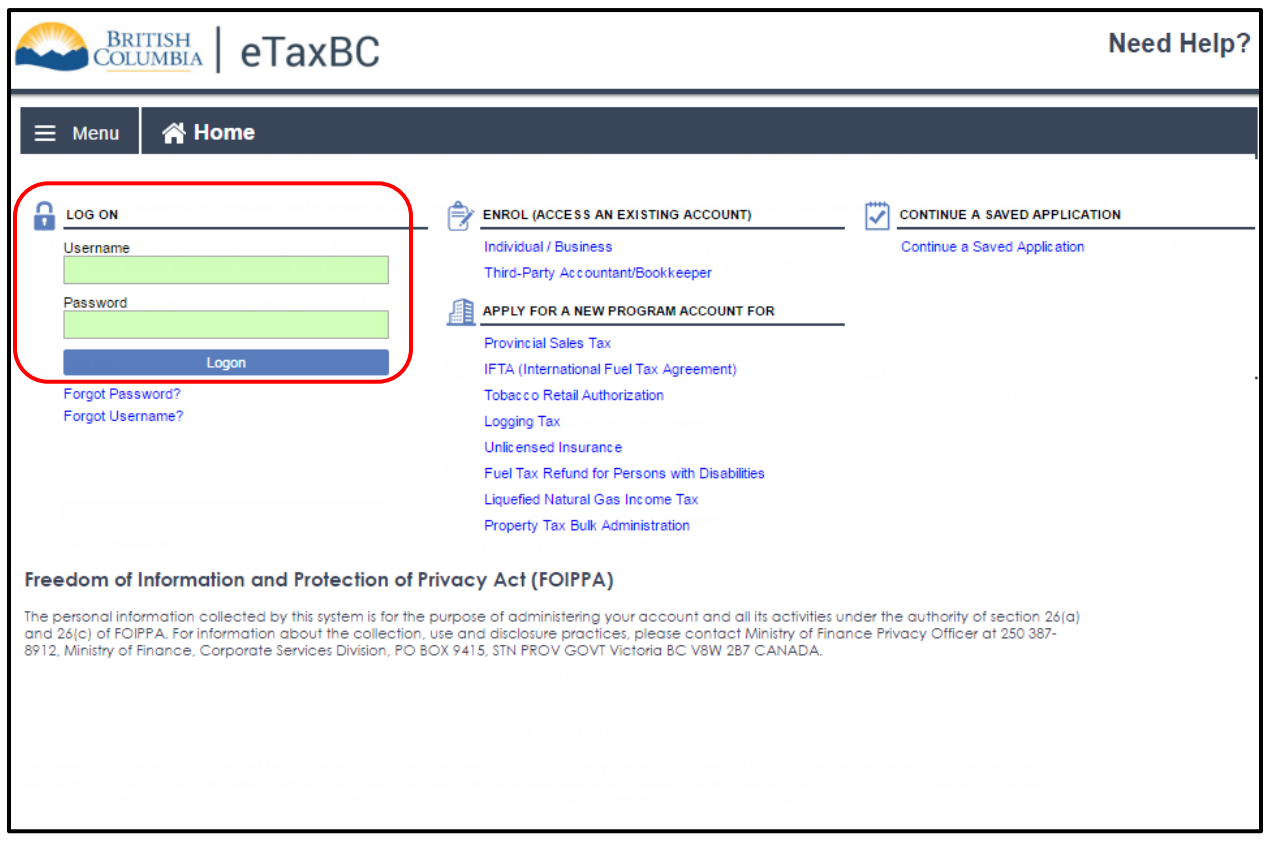

Updated: February 27, 2017 Published: February 3, 2017 Proprietary and Confidential – Do not disclose

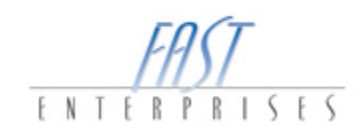

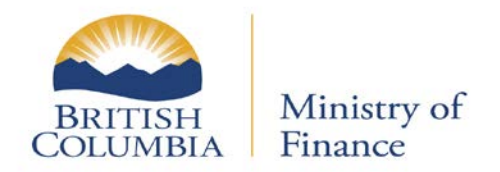

2. Select the **Already received an access code?** hyperlink.

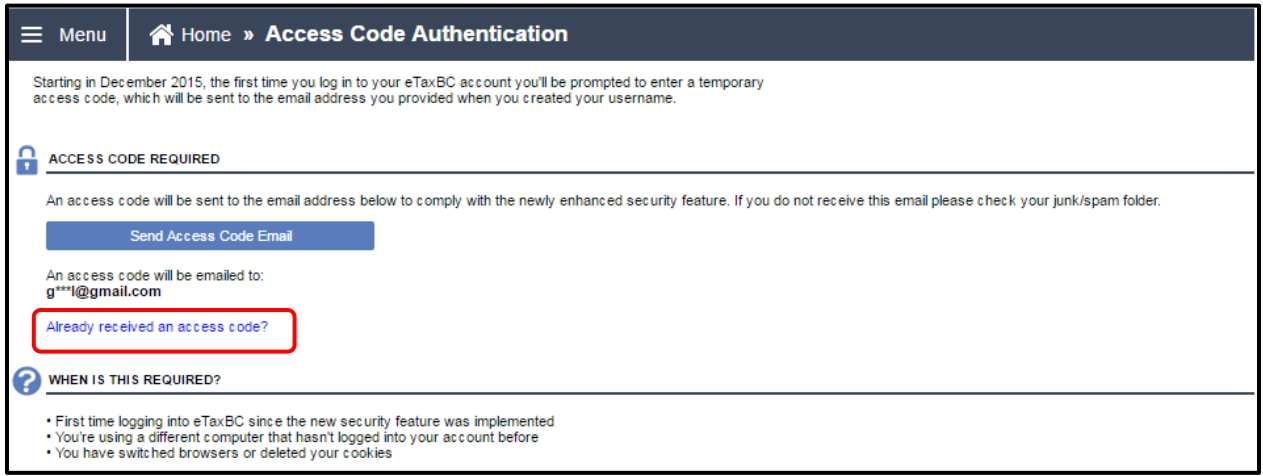

3. Enter the access code within the field, select **Yes, Trust This Browser**, and then select **Logon** button.

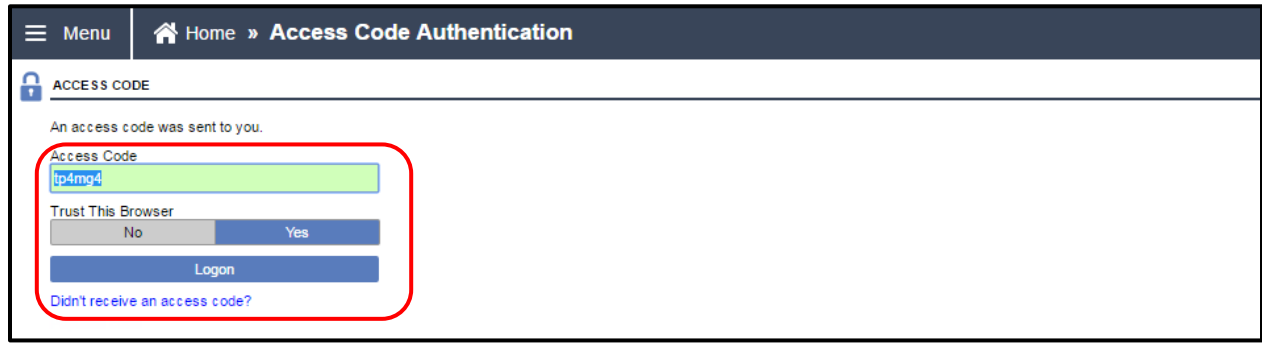

Updated: February 27, 2017 Published: February 3, 2017 Proprietary and Confidential – Do not disclose

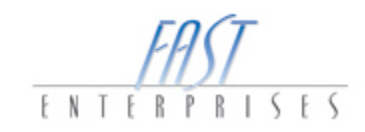

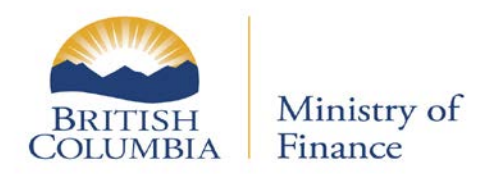

#### <span id="page-10-0"></span>**Account Level**

1. From the Home window, select the **Property Tax – Bulk Admin** account hyperlink. In this example, it's account PBA-1050-0299.

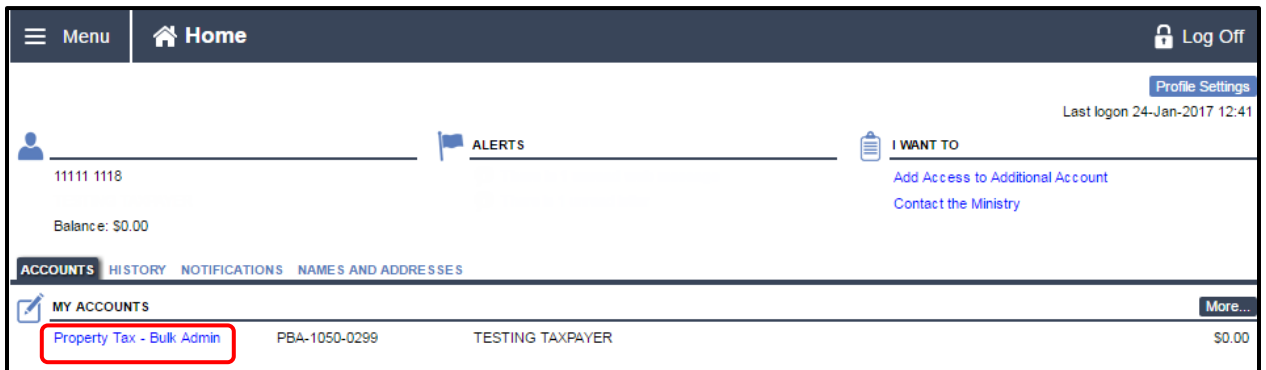

2. On the **Account** window, you can see the active **Periods** for this account. Under the **I WANT TO** panel there are four hyperlinks: **Make a payment**, **Contact the Ministry**, **Update Folios and Mail Codes** and **Close This Account**.

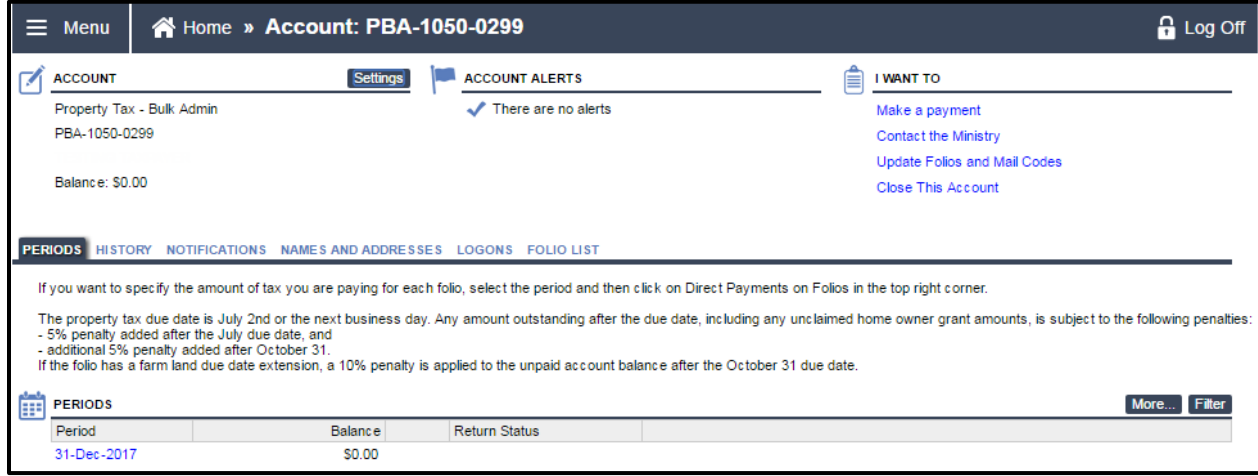

11 | Page

Updated: February 27, 2017 Published: February 3, 2017 Proprietary and Confidential – Do not disclose

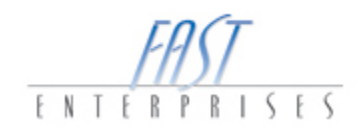

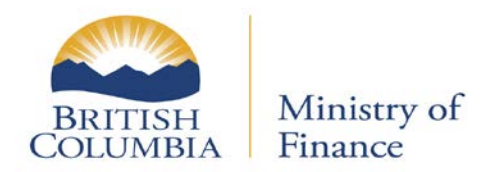

## <span id="page-11-0"></span>**Folio List**

1. Position on the **FOLIO LIST** tab on the **Account** level. If you want to **Add** or **Update select** on the **Update Folios and Mail Codes** hyperlink within the **I WANT TO** section.

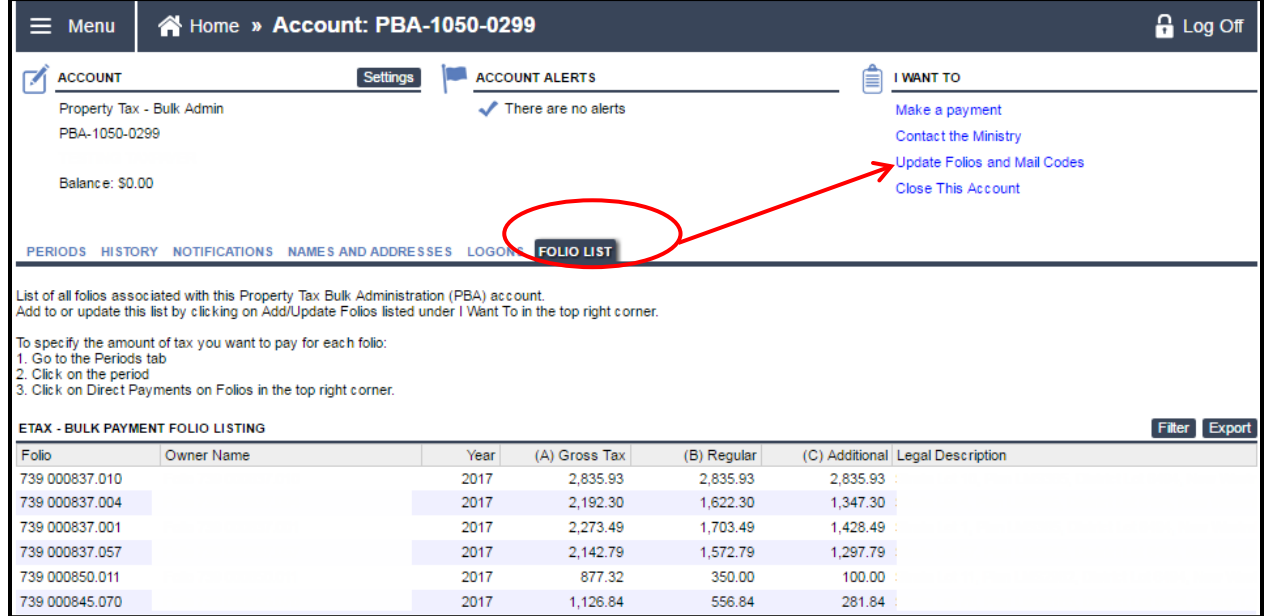

Updated: February 27, 2017 Published: February 3, 2017 Proprietary and Confidential – Do not disclose

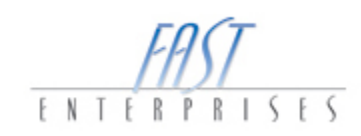

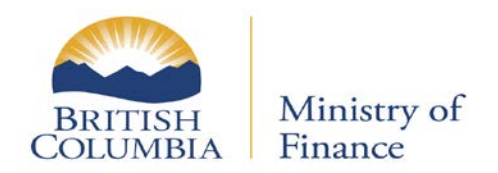

### <span id="page-12-0"></span>**Add/Update Folios**

1. To **Add** a **Folio Number** click on the blank row at the bottom, and enter the **Folio** and/or **Parcel Identifier (PID)** number, once completed select the **Submit** button.

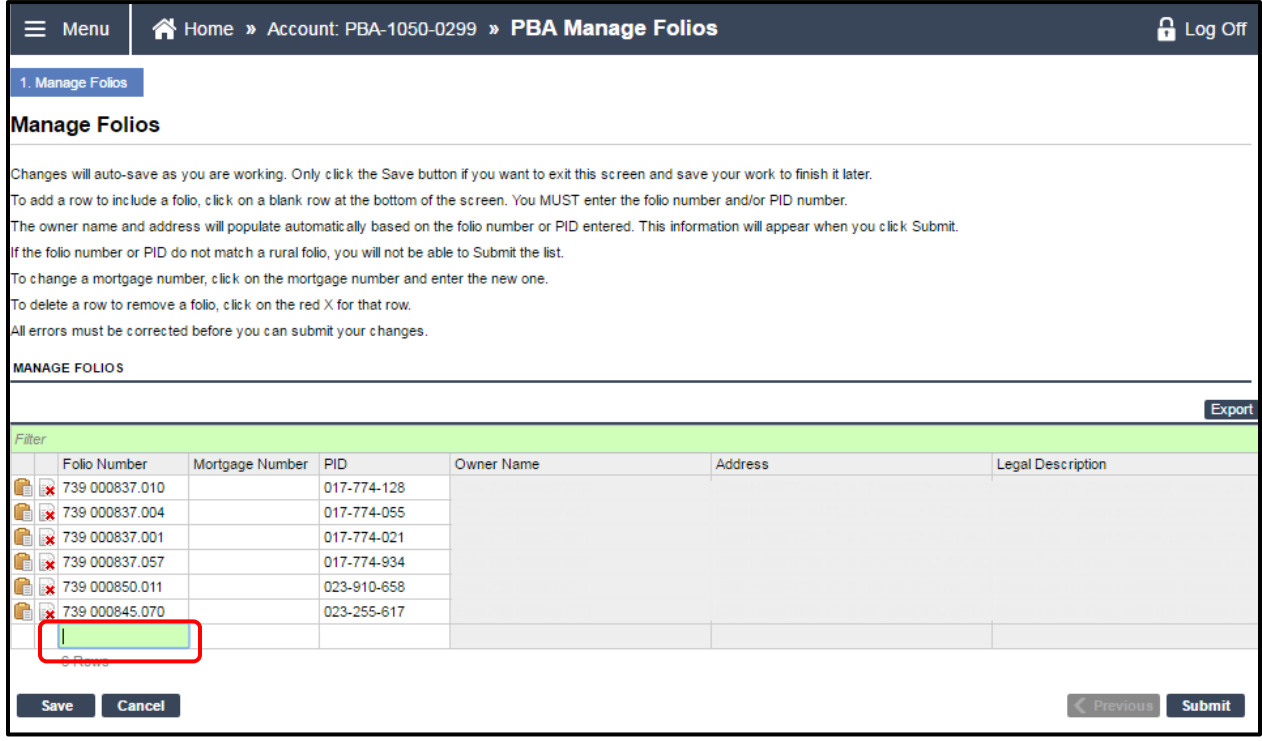

Updated: February 27, 2017 Published: February 3, 2017 Proprietary and Confidential – Do not disclose

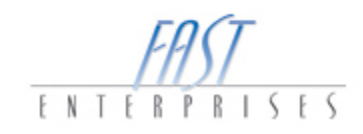

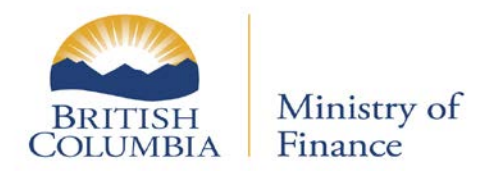

2. To **change** a **Mortgage Number**, select the mortgage number and enter a new one and then select the **Submit** button.

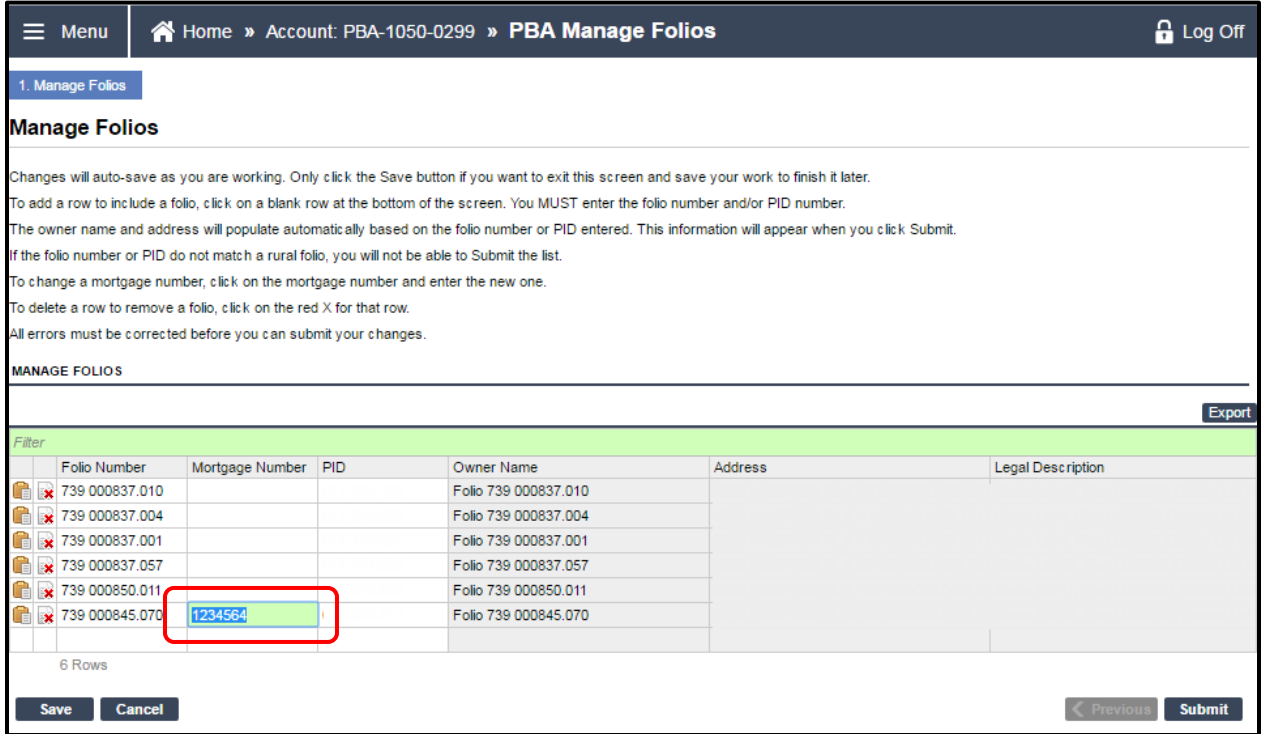

Updated: February 27, 2017 Published: February 3, 2017 Proprietary and Confidential – Do not disclose

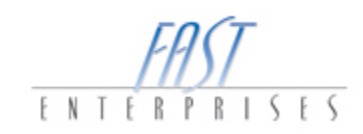

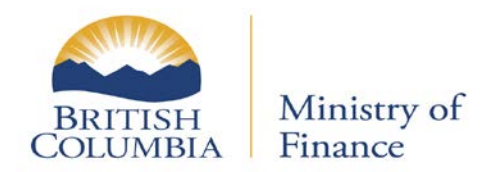

3. To **delete** a row click the red X for that row, once selected a **Delete Row** modal window will appear; select **Yes** to delete the row and then select the **Submit** button.

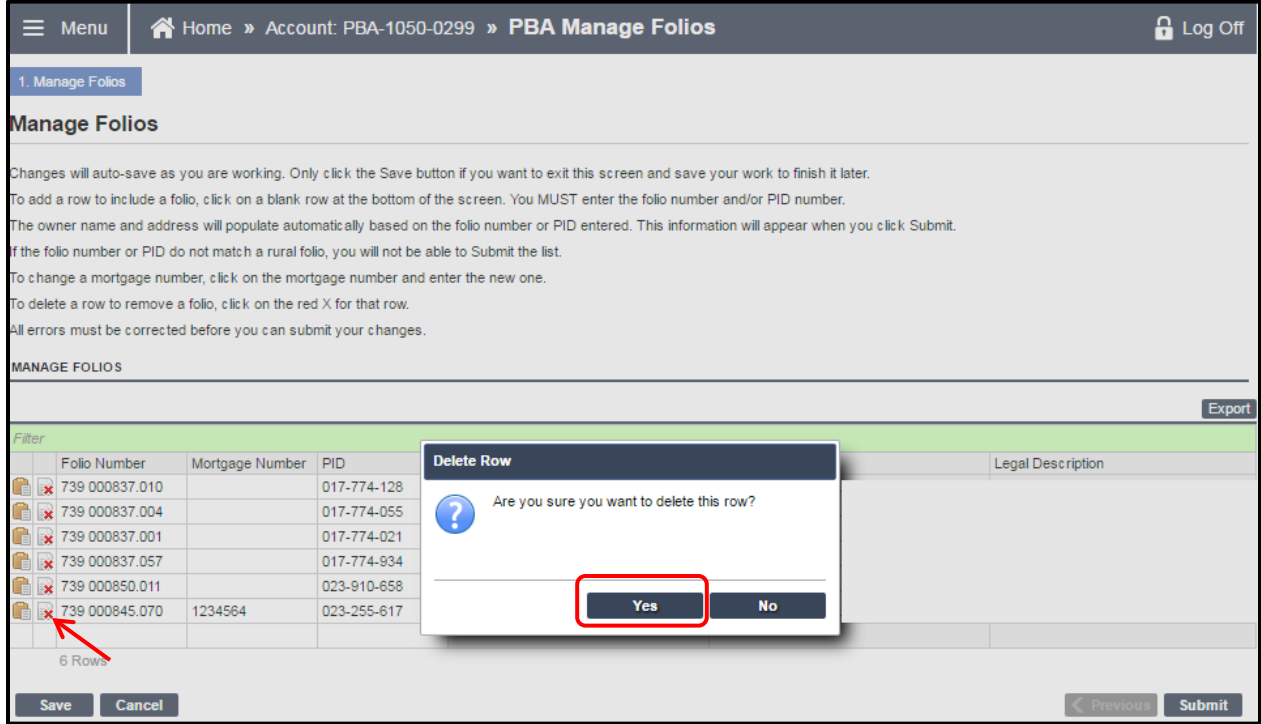

Updated: February 27, 2017 Published: February 3, 2017 Proprietary and Confidential – Do not disclose

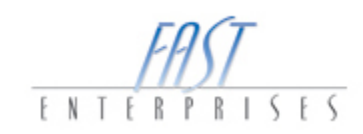

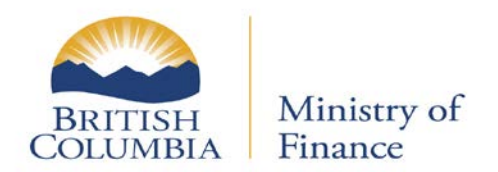

Once you select the **Submit** button after managing the PBA Folios, a **CONFIRMATION** window will appear, explaining that your request has been submitted. This page will give you an estimated time when the request will be processed and a Confirmation Number. If you would like your confirmation printed, select the **Print Confirmation** button. Select the **OK** button.

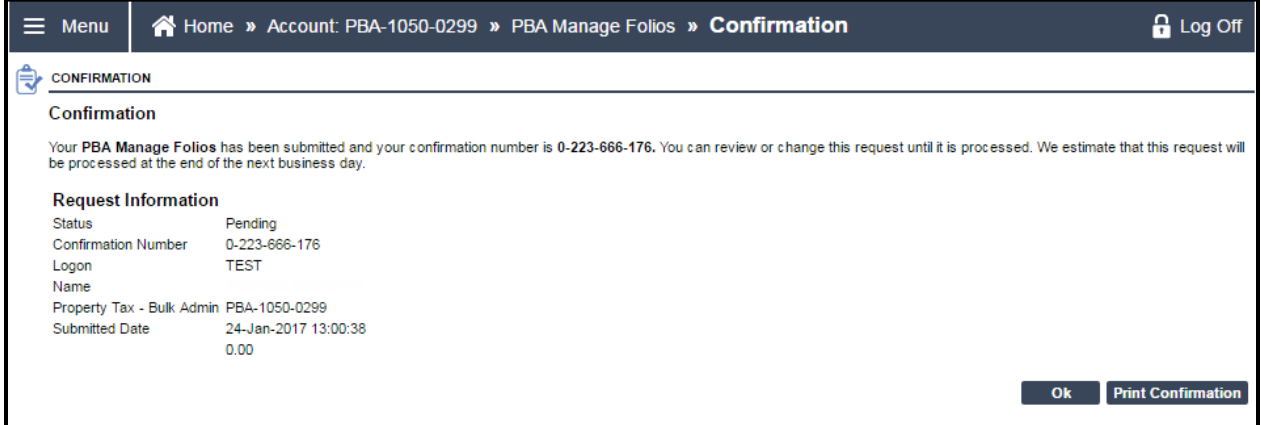

If you have any question please contact the Surveyor of Taxes office in Victoria at (250) 356-5495 or toll free 1 888 355-2700 and request a transfer to (250) 356-5495.

Updated: February 27, 2017 Published: February 3, 2017 Proprietary and Confidential – Do not disclose

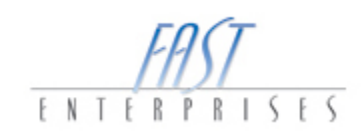

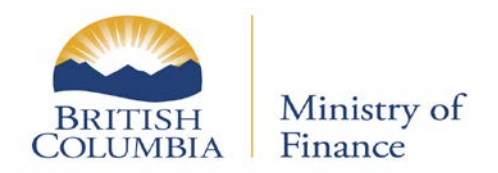

### <span id="page-16-0"></span>**Direct Payments on Folios**

1. From the **Account** level, click on the **Period** hyperlink.

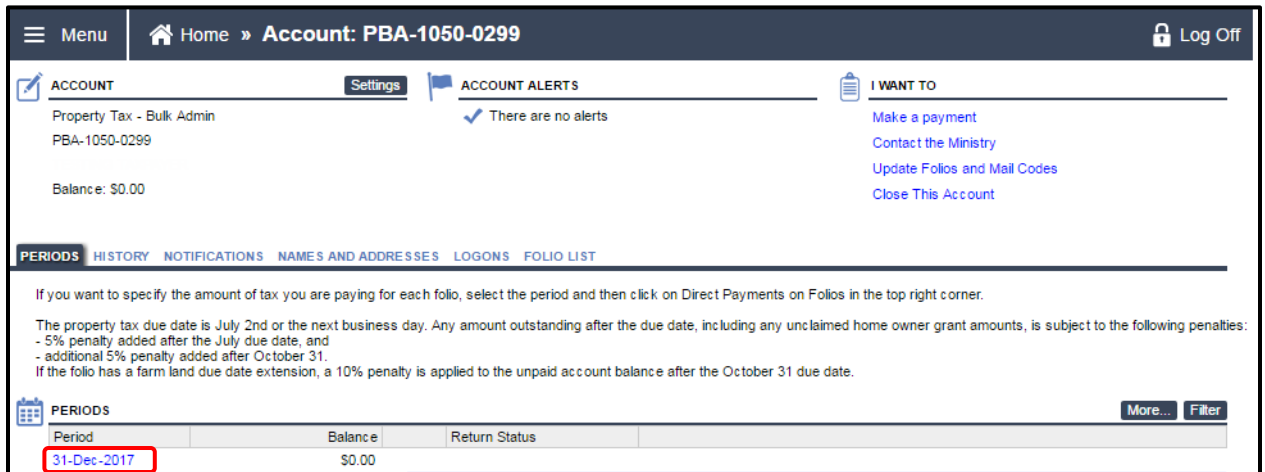

2. Once positioned on the **Period** level, click on the **Direct Payments on Folios** hyperlink within the **I WANT TO** section.

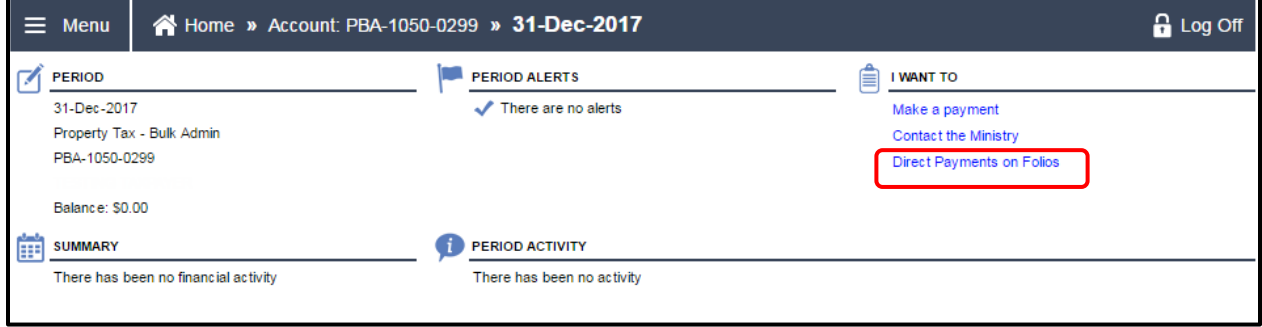

Updated: February 27, 2017 Published: February 3, 2017 Proprietary and Confidential – Do not disclose

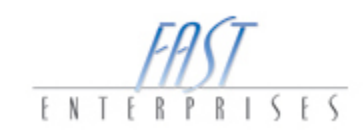

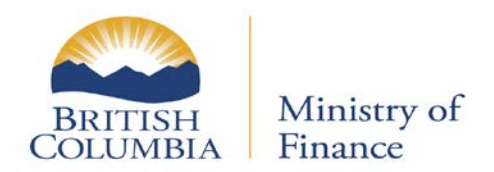

3. The folios that you are responsible for paying will display in a list. Select **(A) Gross Tax**, **(B) Regular**, **(C) Additional** or **Other** depending on the payment amount for each folio**.** Once completed click the **Submit** button.

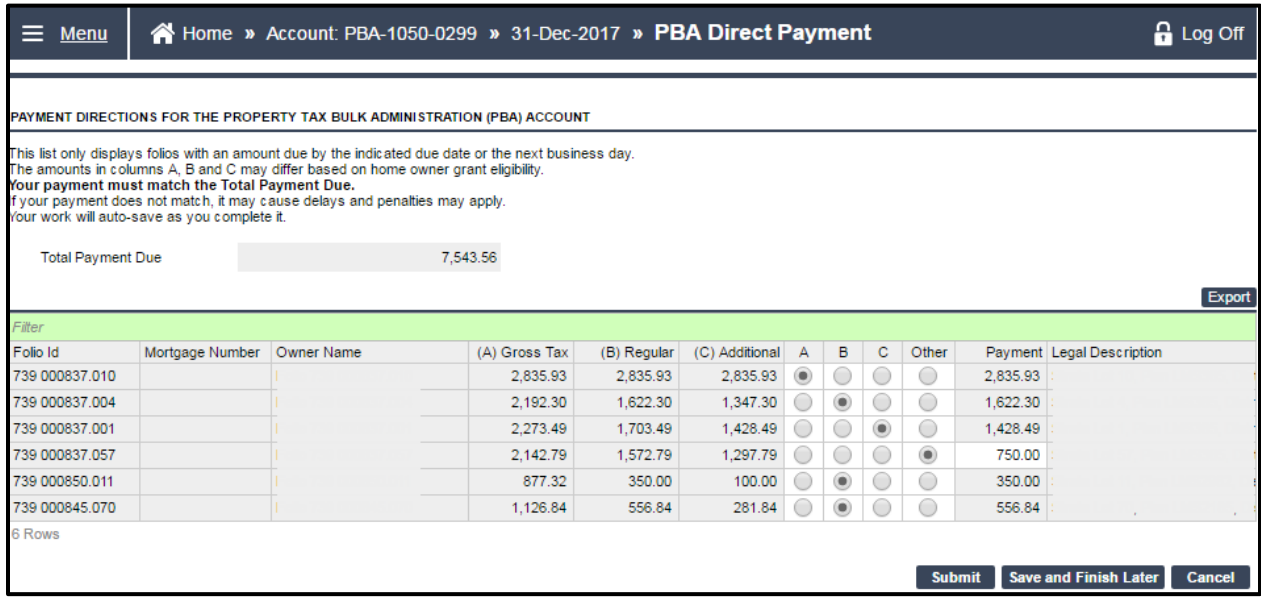

Updated: February 27, 2017 Published: February 3, 2017 Proprietary and Confidential – Do not disclose

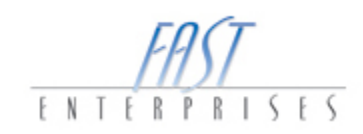

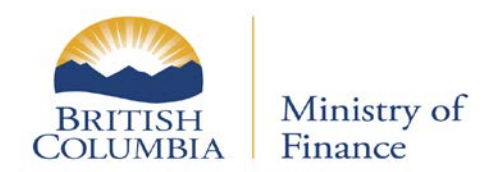

Once you select the **Submit** button on the **PAYMENT DIRECTIONS FOR THE PROPERTY TAX BULK ADMINSTRATION (PBA) ACCOUNT** window, a **CONFIRMATION** window will appear explaining that your request has been submitted. This page will give you an estimated time when the request will be processed and a Confirmation Number. If you would like your confirmation printed, select the **Print Confirmation** button. Select the **OK** button.

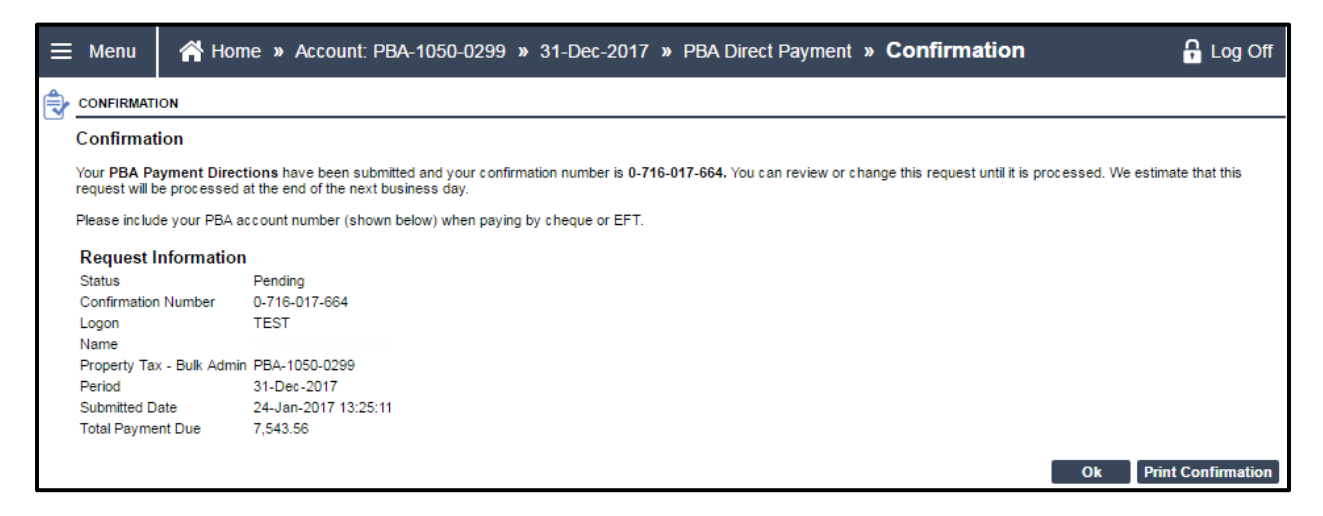

If you have any question please contact the Surveyor of Taxes office in Victoria at (250) 356-5495 or toll free 1 888 355-2700 and request a transfer to (250) 356-5495.

Updated: February 27, 2017 Published: February 3, 2017 Proprietary and Confidential – Do not disclose

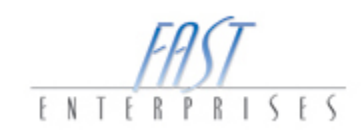

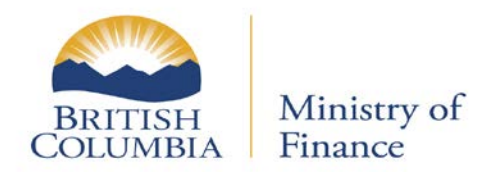

#### <span id="page-19-0"></span>**Making a Payment with a PBA account**

You can make a payment through eTaxBC for Property Tax Bulk Administration accounts.

1. From the **PBA Account** window, under the **I WANT TO** section, select the **Make a payment** hyperlink.

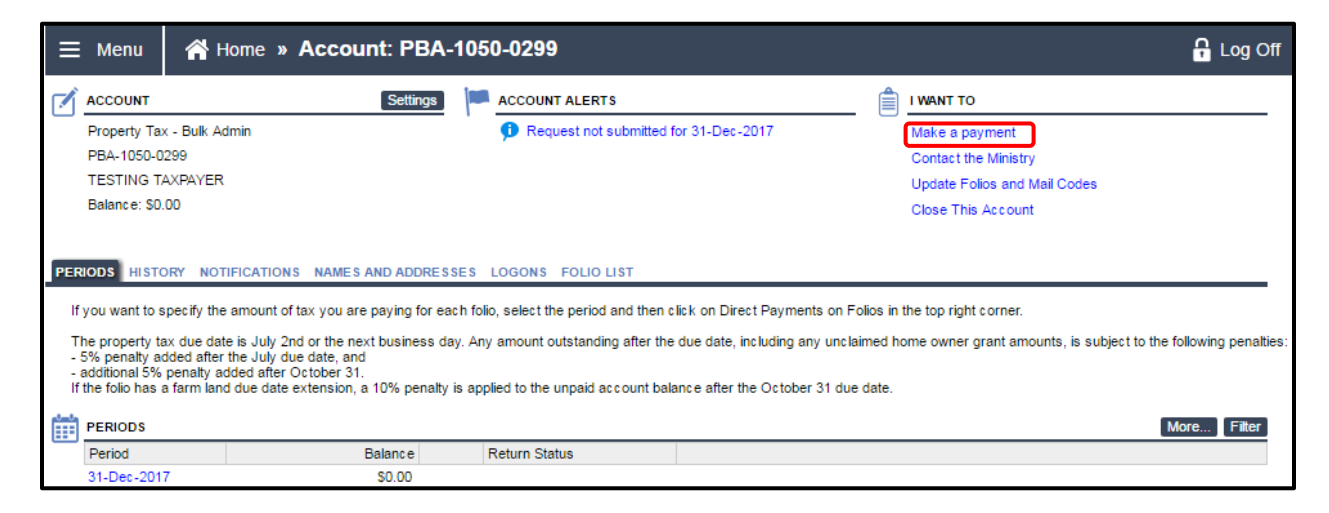

Updated: February 27, 2017 Published: February 3, 2017 Proprietary and Confidential – Do not disclose

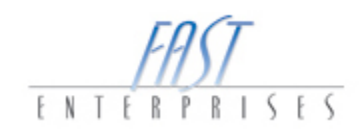

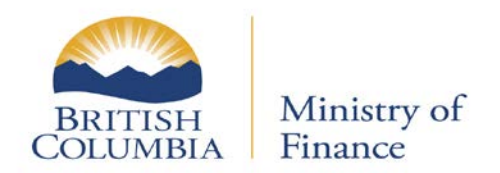

2. **Enter** the **Branch Number**, **Institution Number**, and the **Account Number**. The **Bank Name** will auto populate based on this information. Enter the **Amount** of the payment and click **Submit**.

The first time you set up a Payment Channel, you will be prompted to sign the PAD agreement. Please see the Ministry of Finance FAQs on the [website](http://www2.gov.bc.ca/gov/content/taxes/property-taxes/annual-property-tax/pay/how-to) to read more about PAD payments. The information in the screenshot is fictitious data.

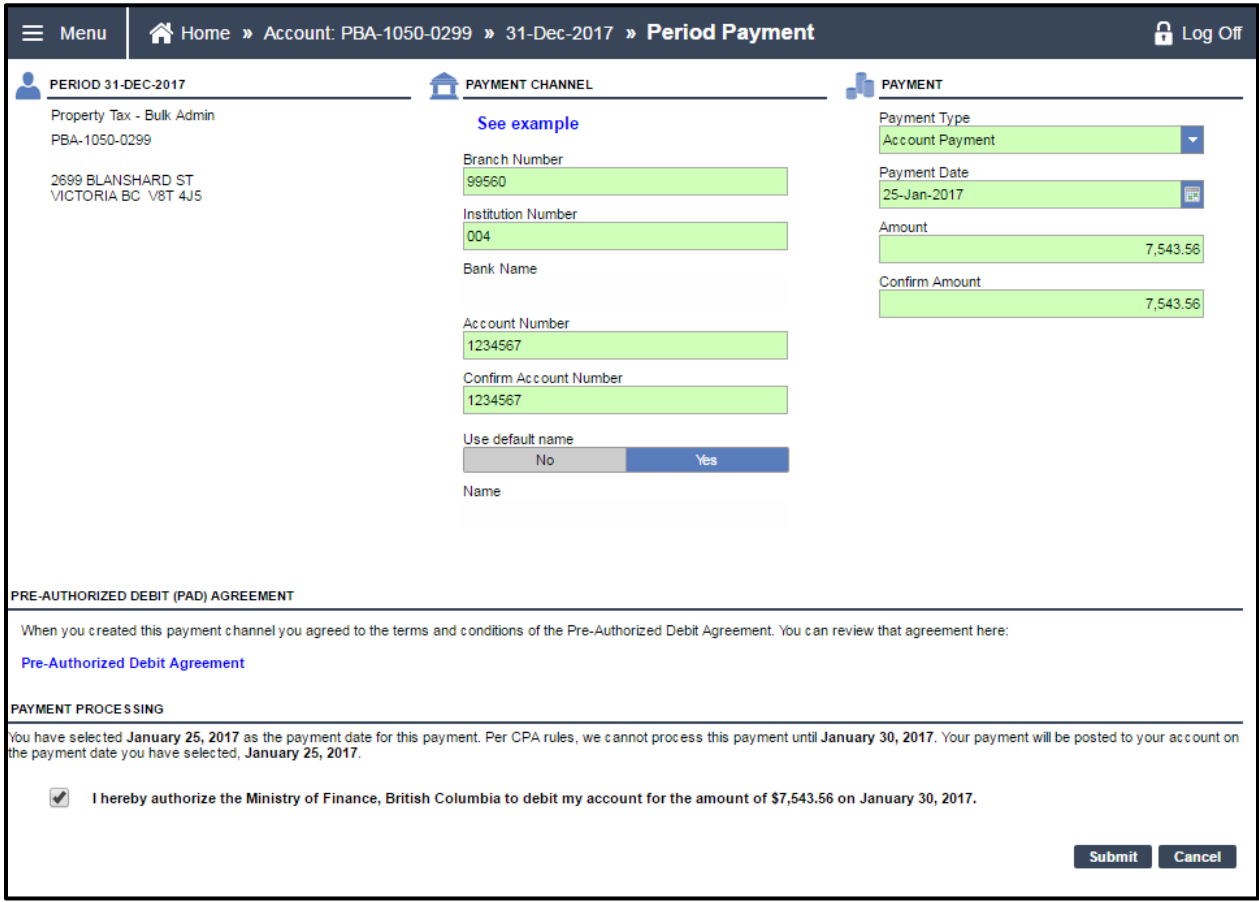

Updated: February 27, 2017 Published: February 3, 2017 Proprietary and Confidential – Do not disclose

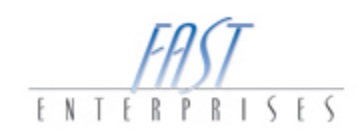

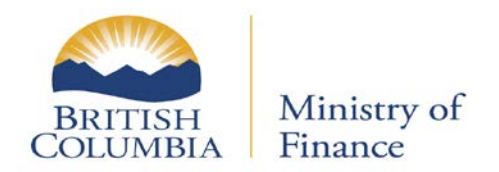

Once you have selected the **Submit** button, a **CONFIRMATION** window will appear explaining that your request has been submitted. This page will give you an estimated time when the request will be processed and a Confirmation Number. If you would like your confirmation printed, select the **Print Confirmation** button. Select the **OK** button.

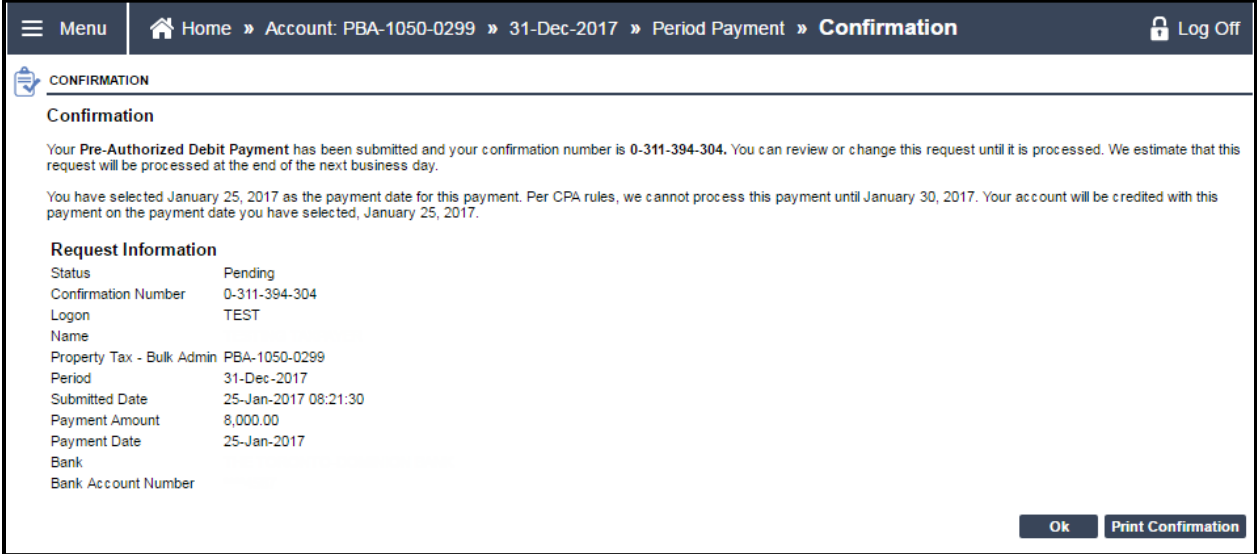

If you have any question please contact the Surveyor of Taxes office in Victoria at (250) 356-5495 or toll free 1 888 355-2700 and request a transfer to (250) 356-5495.

Updated: February 27, 2017 Published: February 3, 2017 Proprietary and Confidential – Do not disclose

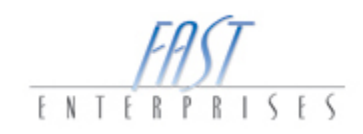